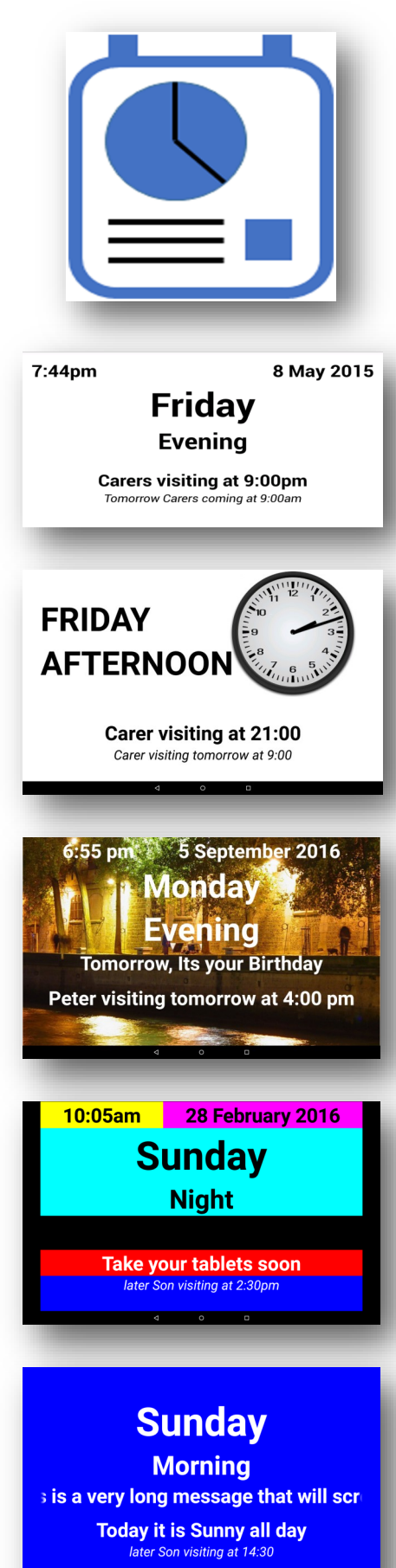

Fashmel Applications

# **Dementia Diary**

**A Clock and Calendar for the Elderly and Dementia / Alzheimer sufferers**

Inspired by my experiences caring for my mother and father in law, both of whom have suffered from Dementia / Alzheimers, the Dementia Diary was written to help improve both their lives and the lives of their carer's.

Dementia Diary/Clock provides a digital / analog clock display and a live and remotely configurable shared calendar facility.

Using any shared calendar configured onto an android or apple phone or tablet, Dementia Diary can turn your old devices into a useful wall or table mounted clock.

Dementia Diary will display up to the next three appointments from your web calendar, occurring either today or tomorrow (configurable) and a current "all day" event.

Photos stored on the device of Google Drive (android only) can be used to turn your device into a photo or memory album including an option for a dynamic slideshow.

Out of the box, Dementia Diary requires no set up and the first version had no configuration options. Over the last year or so, users of the application have requested a variety of options that have been realized to help carer and sufferer.

*See over for a list of most of the configuration options.*

As well as English, Dementia Diary (android version only) supports the following languages; (configured on the device)

Czech, French, German, Spanish, Hungarian, Italian, Norwegian, Dutch, Polish, Danish, Portuguese, Romanian, Slovak, Swedish and Finnish.

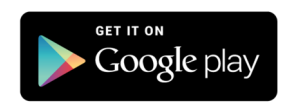

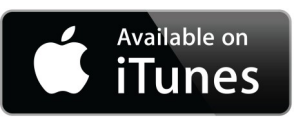

*Developer website: http://fashmel.com*

# *Dementia Diary—User Help Information*

### **Screen Interaction**

Interaction with the screen requires either a 'press' or 'long press' (2 secs) on the relevant areas of the screen. **Help** information can be accessed by long pressing the second row text of the screen. <Day> - Android only

#### **Configuration**

These can be cycled by long pressing the top left line of the screen. <Time> **Time and Date**

Various Time and Date configurations can be selected by long pressing the third row of the screen. <Time of Day>

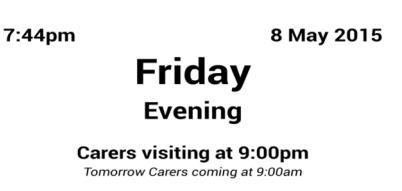

#### **Screen Colours**

These can be cycled by long pressing the top right of the screen. <date> Depending on the selected display the screen will cycle through : Screen colours on the Digital screen, Text colours when a Photo is displayed, Black/White Analog Clock displays.

#### **Screen Options**

Screen Lock: The screen can be locked by pressing the top left of the screen five times quickly. Repeat to unlock.

On later Android versions the application uses the 'navigation bar' space. 'Swipe up/down' the screen to access it if required.

**Configuration Options (see above)** The following configuration settings can be accessed.

*Time of Day* Information: Four periods of the day are identified: Morning, Afternoon, Evening and Night. The start hour and displayed text for each period can be overridden.

*Day of the Week* Overrides: The text displayed for each day of the week can be overridden with user specified text.

*Digital/Analog mode*: Select between a digital clock (text) and one of three analog clock display formats.

*12/24 hour mode*: Choose between 12 or 24 hour mode on the display.

*Uppercase Date and Time*: Set this to force the date and time screen text to uppercase.

*Uppercase Calendar*: Set this to force all calendar events text to uppercase.

*Display Event Time:* If disabled, the time of an event is removed from any calendar events.

*Banner Text*: If set, the (All Day) event text is overridden with the entered text, unless there is an existing All Day event active.

*No Events Text:* Overrides the 'Nothing Happening Today' text with the user entered text.

*Tomorrow Marker*: If enabled, an indicator is placed on the display to show when tomorrow's events start rather than event text.

*Noon/Midnight Text*: If enabled, an event at 12:00 am/pm has the time shown as 'Midnight' or 'Noon'.

*Enable Speech:* When enabled, touching the third row text will cause the time and date to be spoken out loud (make sure volume is up). *Show Today's Event only*: Only show today's events, rather than two days of events (to a maximum of three events).

*Reduced Information at Night*: Set this to dim the screen and not show any events on the screen during the 'night' period.

*Brightness:* Specify the brightness of the screen during the night period. (0...100)

*Marquee Mode*: Scroll long All Day Event text messages horizontally across the screen.

Enable Alarms: Highlights (red) the next calendar event if the alarm is set (when within set Warning Period).

Long Pressing the event when highlighted will acknowledge the event in the calendar using the current time.

Alarm Warning Period: Allows the User to set the amount of warning time before an Alarm. Also sets the period for 'soon' .

# **Picture Settings**

*Background Picture*: Allows the user to select a picture to display in the background of the digital clock.

*Full Screen Picture:* Display picture full screen, or quarter screen (top right).

*Slideshow Mode:* If enabled with a Background Picture selected, the picture cycles through all pictures in the selected photo folder (DMD for iOS) at the rate defined below. Pressing the Picture will move the picture to the next image.

*Slideshow rate*: Sets the rate (in 10 second periods) at which the pictures are updated.

## **Calendar Options**

Dementia Diary will use any calendar configured onto the installed device or can be configured for a selected calendar only (Android). *Calendar Update Rate:* Sets the rate in seconds at which the calendar is updated (10s periods). Used to reduce data download levels. Note: At 10s (default) the application downloads approx. 3GB in a month (this will vary according to the number of events retrieved).

## **Android specific options**

@DDpicturefilepath: (All Day events only) forces a picture with the identified path on the device to be displayed for that day.

Google Drive: For both pictures and sound, a user can choose between accessing local files or google drive files.

For Timed events only, starting the calendar event text with a "[" forces the event to be displayed only when it is active.

Including -i<picturefile> and/or -s<soundfile> at the end of an event allows the file to be displayed/played when active.

For Google Drive files use the web use the drive web id to identify the file i.e. "Event Text-iOB4NnnllcLiPHGF54OIgh763sH"

Calendar Email Account: This should be set to your selected email account for your calendar to function responsively.

Show Startup Screen: A startup screen will be shown by default when the application starts up. Display Picture Titles: Allows the user to display the filename underneath the quarter screen picture if displayed.

Use Skype When enabled, displays a Skype icon in the bottom right corner of the screen. Long Pressing the icon will activate skype

Skype contact: When set, and the Skype app is logged in, the indicated contact or telephone (if registered) will be called automatically. Calendar Launch: Allow user to launch the local calendar by long pressing the lower centre of the screen.

Font Size: Allows the user to override the font size used on the screen. Default settings are '15:15:25:25:15:15:10:10'. (each line)

Time of Day Colours: Allows the background colour schemes (1...6) to be selected according to the time of day.

e.g. 1:2:3:6 set Morning to colour scheme 1 (Black on White), afternoon to 2 (White on Black), etc. (0 == default scheme)

**Note of Warning**